# 文澜新闻网投稿系统使用说明

## 目录

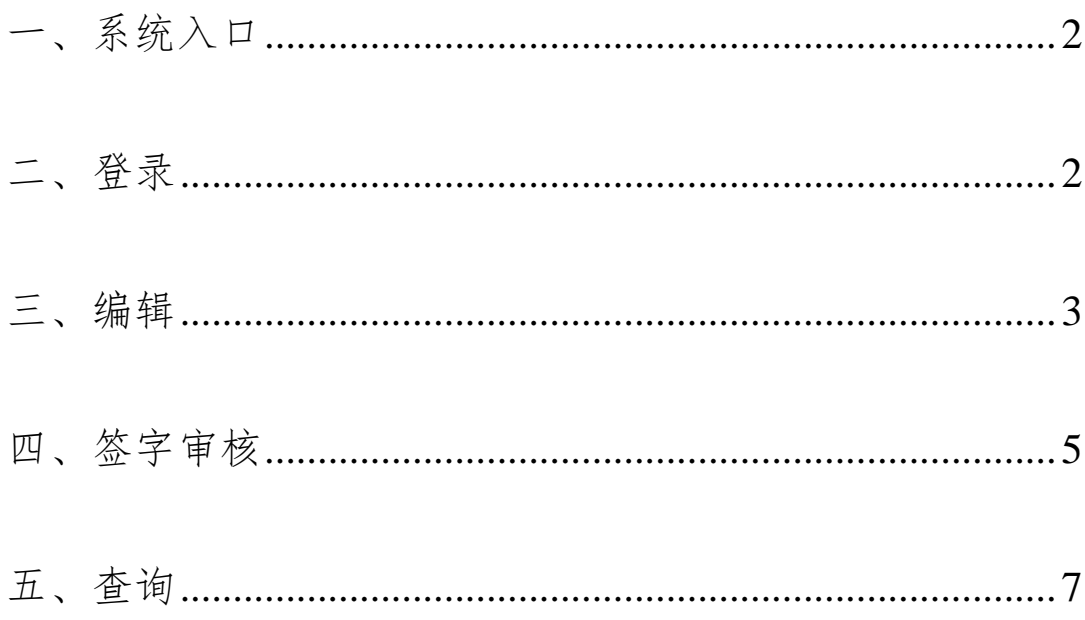

#### <span id="page-1-0"></span>一、系统入口

打开文澜新闻网主页 <http://wellan.zuel.edu.cn/> , 点击右上角"在线投稿",如下图所示,进入投稿系统。

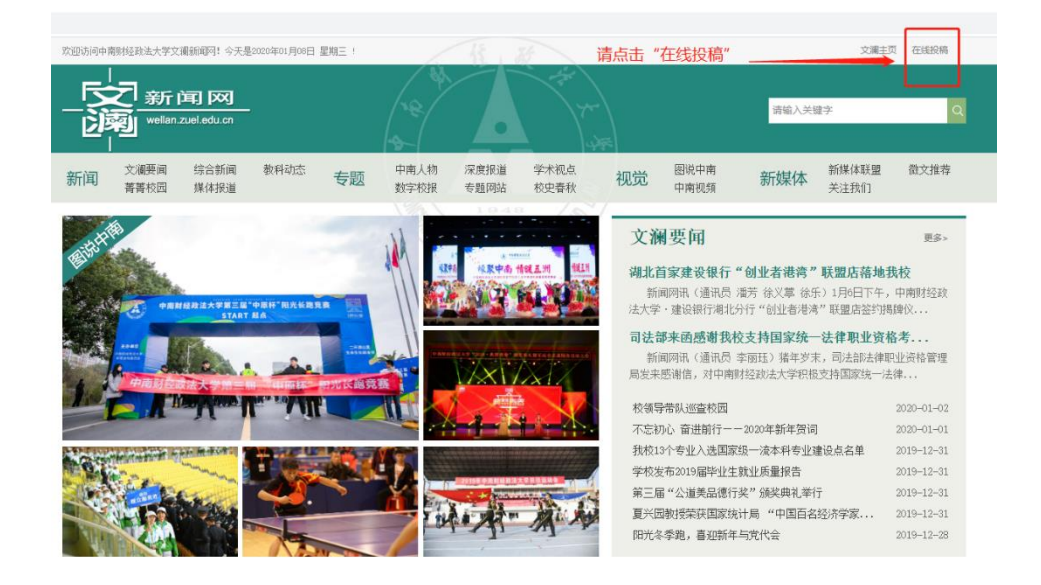

### <span id="page-1-1"></span>二、登录

进入登录界面,投稿人可使用学校统一身份认证的账号 和密码登陆。账号为工号,密码为统一身份认证的密码。

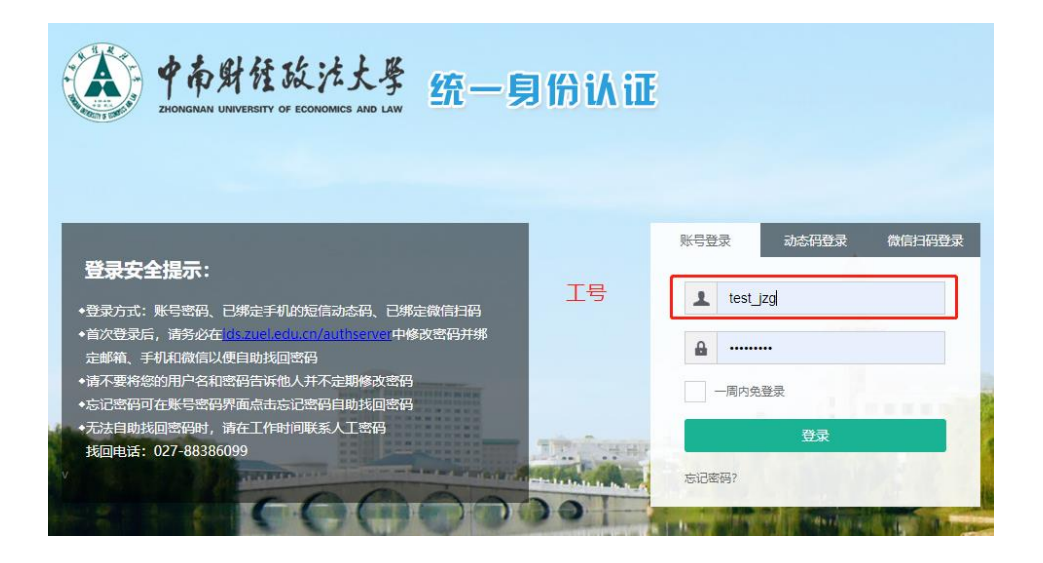

#### <span id="page-2-0"></span>三、编辑

进入编辑界面,要求如下:

1.标题:不超过 20 个字

2.正文:字体为宋体,字号为 14px,行间距为 2 倍,首 行缩进 2 个字符。

3.开头:新闻稿开头为"新闻网讯";新闻稿作者为教职 工, 则填写"通讯员 XXX";作者为学生, 则填写"学生通讯 员"。时间一般写"X 月 X 日"即可,不用写成 X 年 X 月 X 日。

4.新闻图片:点击编辑界面工具栏,"图片"图标或者编 辑界面左侧"插入图片"图标,插入新闻图片,图片大小不 能超过 3M (3000KB), 宽度不超过 640px。图片注释字体为宋 体,字号为 12px, 居中。图片与上下文字之间不用空行。

5. 基本属性:右侧"基本属性"栏中,除"责任编辑" 一栏不用填之外,其他均需填写。"作者"填写投稿人姓名, "部门名称""关键字"填写单位名称,"来源"填写单位名 称或媒体来源,"联系电话"填写投稿人电话。

6.审核人:稿件正文下方注明本单位负责审核稿件的领 导姓名。

7.投稿:编辑页面完成之后,点击"投稿",即可提交新 闻稿件。

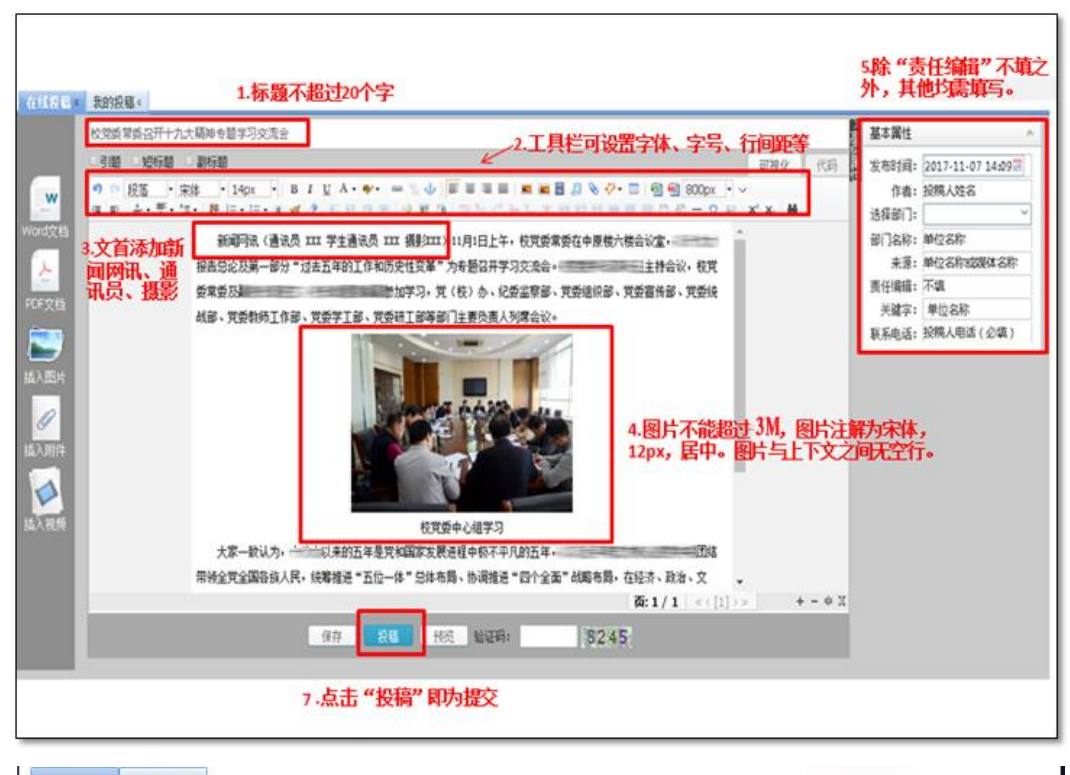

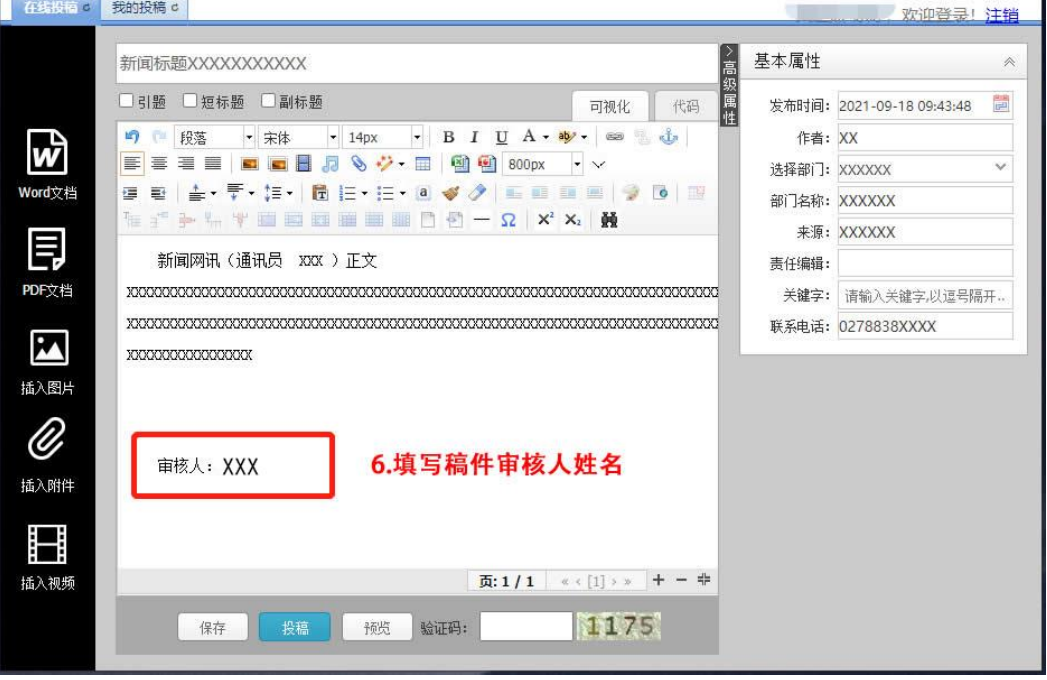

#### <span id="page-4-0"></span>四、签字审核

稿件投稿完成后,在投稿系统再次投递与原投稿稿件 标题相同稿件,在稿件标题前添加括号,括号内注明"签 字审核"字样; 编辑器稿件正文中仅需上传稿件审核签字 纸质版的图片(拍照或扫描);图片要求清晰辨识度高,大 小不超过 3MB。

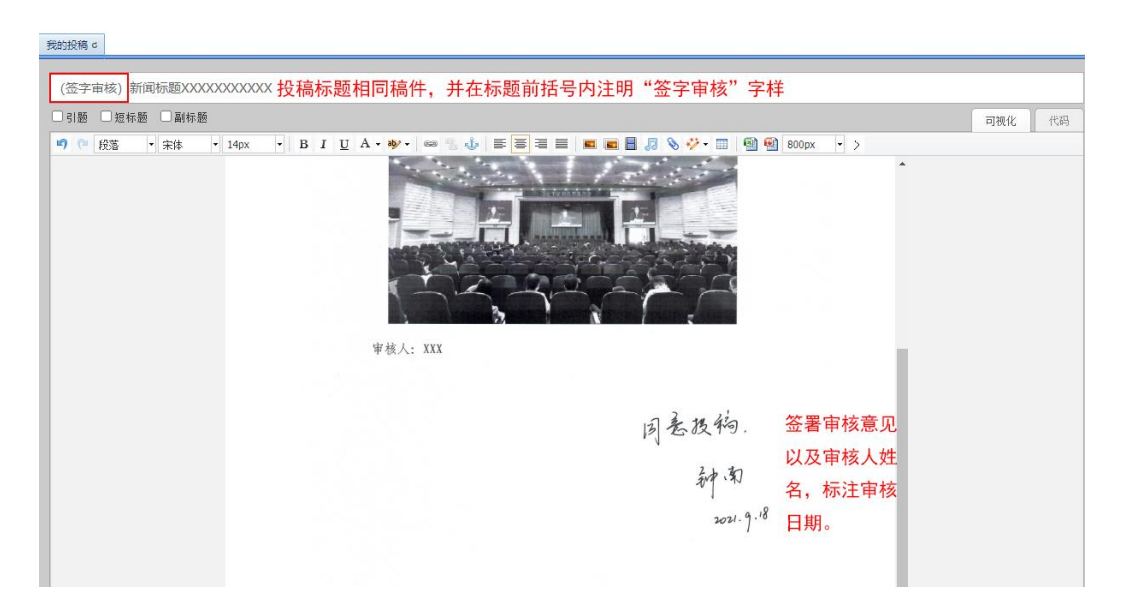

#### 新闻标题 XXXXXXX

新闻网讯(通讯员 XXXX) - - - - -**Protect Company** 第二<del>三个国际产业</del>。 **Change** 表面法一件  $\Box$ 

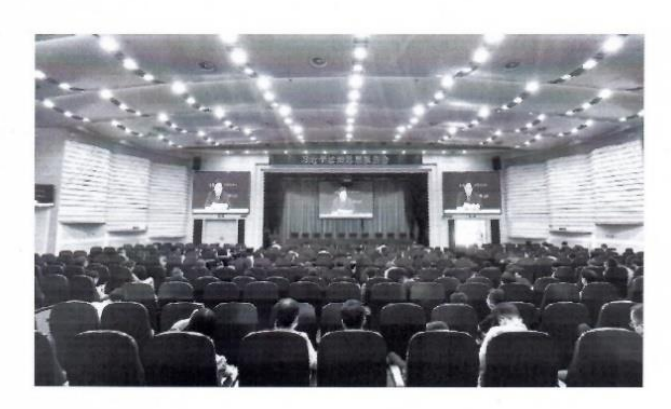

审核人: XXX

## <span id="page-6-0"></span>五、查询

提交之后,点击左上角"我的投稿",对应新闻稿"状态" 栏中显示"待审",则投稿成功。点击右侧"操作"栏中的"箭 头"图标,则显示 A和×,点击 A可进行修改,点击×,可 删除该新闻稿。

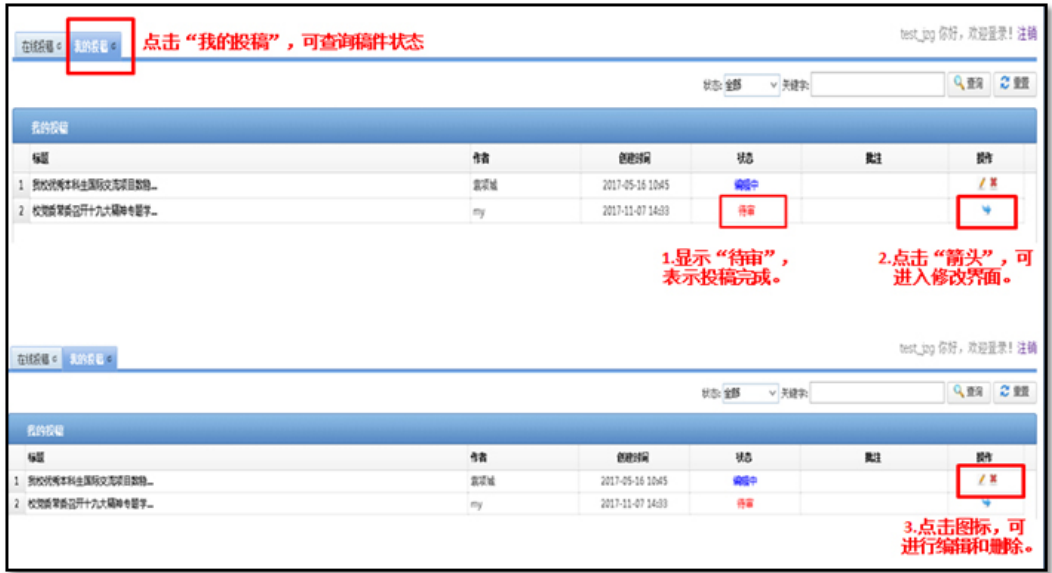